# Packet Tracer – Modify Your Thing

## The Smart Home Network

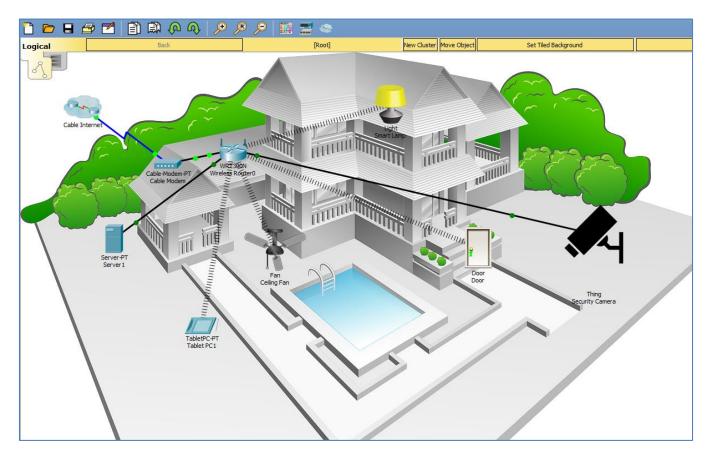

## Objectives

Part 1: Modify Your Thing

Part 2: Test Modified Thing

## **Background / Scenario**

In this activity you will modify the security camera IoT device created in the previous activity.

## Part 1: Modify Your Thing

## Step 1: Open the Modify Your Thing.pkt file and save the file to your computer.

## Step 2: Add additional device icon.

Select the **Security Camera** on the Packet Tracer workspace to open the device configuration window.

Click on **Advanced** button in the bottom right of the device configuration window, then click on **Thing Editor** Tab, and then the **Properties** tab.

| 🥐 Security Camera                                                                                                    | -      |   | × |
|----------------------------------------------------------------------------------------------------|--------|---|---|
| Specifications         I/O Config         Physical         Config         Desktop         Thing Editor         Programming         Attributes |        |   |   |
| Properties Layout Rules                                                                                                    |        |   |   |
| Component Name: Security Camera                                                                                                    | Remove | e |   |
| Slot Mapping                                                                                                    |        |   |   |
| O None                                                                                                    |        |   |   |
| New O Digital                                                                                                    |        |   |   |
|                                                                                                    |        |   |   |
| Slot 1                                                                                                    |        |   |   |
|                                                                                                    |        |   |   |
| Add Component                                                                                                    |        |   |   |
|                                                                                                    |        |   |   |

Click on the **New** button.

The Choose Image window will open allowing you to browse for a new icon. Select a different image for the security camera for when it is activated.

| 🥐 Secuirty Camera                                                                                                    | _      |   | × |
|----------------------------------------------------------------------------------------------------|--------|---|---|
| Specifications I/O Config Physical Config Desktop Thing Editor Programming Attributes                                                                                                    |        |   |   |
| Properties Layout Rules Component Name: Security Camera                                                                                                    | Remove | 2 |   |
| Image: Solution of the second second seco |        |   |   |
| Add Component                                                                                                    |        |   |   |

Next, click on the  $\ensuremath{\textbf{Rules}}$  tab.

Click the Add Button.

| Secuirty Cam  | era        |          |        |            |              |             |            | - |  |
|---------------|------------|----------|--------|------------|--------------|-------------|------------|---|--|
| pecifications | I/O Config | Physical | Config | Desktop    | Thing Editor | Programming | Attributes |   |  |
| Properties    | Layout     | Rules    |        |            |              |             |            |   |  |
|               | Sub Compor | nent     |        | Slot Value |              |             | Image      |   |  |
| 1             |            |          |        |            |              |             |            |   |  |
|               |            |          |        |            |              |             |            |   |  |
|               |            |          |        |            |              |             |            |   |  |
|               |            |          |        |            |              |             |            |   |  |
|               |            |          |        |            |              |             |            |   |  |
|               |            |          |        |            |              |             |            |   |  |
|               |            |          |        |            |              |             |            |   |  |
|               |            |          |        |            |              |             |            |   |  |
|               |            |          |        |            |              |             |            |   |  |
|               |            |          |        |            |              |             |            |   |  |
|               |            |          |        |            |              |             |            |   |  |
|               |            |          |        |            |              |             |            |   |  |
|               |            |          |        |            |              |             |            |   |  |
|               |            |          |        |            |              |             |            |   |  |
|               | Remo       | ve       |        |            |              |             |            |   |  |
| Add           |            |          |        |            |              |             |            |   |  |
| Add           |            |          |        |            |              |             |            |   |  |

Click in the **Sub Component** column and select Security Camera in the drop down menu.

The Slot Value should change to LOW and the Image should show the security camera image that will be used as the icon when the camera is deactivated.

| Pro | operties Layout Rules |            |            |
|-----|-----------------------|------------|------------|
|     | Sub Component         | Slot Value | Image      |
| 1   | Security Camera       | LOW        | <b>≮</b> 4 |

Click the Add Button again.

Click in the **Sub Component** column and select Security Camera in the drop down menu.

Click in the **Slot Value** column and select **HIGH** and click in the **Image** column and select the second security camera image that will be used as the activated icon.

| Propertie | es Layout Rules |            |       |
|-----------|-----------------|------------|-------|
|           | Sub Component   | Slot Value | Image |
| 1         | Security Camera | LOW        | K     |
| 2         | Security Camera | HIGH       | A     |

#### Step 3: Copy programming code to the security camera.

a. View the existing programming code.

Click on the **Programming** tab.

| đ | 🖲 Security Cam                                                                                                    | iera       |          |        |         |              |             |            |  |  | _ | × |
|---|----------------------------------------------------------------------------------------------------|------------|----------|--------|---------|--------------|-------------|------------|--|--|---|---|
|   | Specifications                                                                                                    | I/O Config | Physical | Config | Desktop | Thing Editor | Programming | Attributes |  |  |   |   |
|   | No Project Opened       Open       New       Delete       Rename       Import         Install to Desktop       Run       Clear Outputs       Help |            |          |        |         |              |             |            |  |  |   |   |
|   | Blink (Javas<br>com.cisco.m<br>com.cisco.m                                                                                                    | ngttbroke  |          |        |         |              |             |            |  |  |   |   |
|   | com.cisco.ii                                                                                                    | Iqueenerit |          |        |         |              |             |            |  |  |   |   |
|   |                                                                                                    |            |          |        |         |              |             |            |  |  |   |   |
|   |                                                                                                    |            |          |        |         |              |             |            |  |  |   |   |

Notice there is no code yet for the device.

Minimize the Security Camera configuration window.

b. Copy code from existing Packet Tracer IoT device.

Add the Motion Detector IoT Device to the Packet Tracer Workspace.

| - <b>- -</b> |
|--------------|
|--------------|

Click on the **Motion Detector** to open the device configuration window, click on **Advanced** button, then click on **Programming** tab.

In the Programming tab, click on Motion Detector (JavaScript) in the Left Pane and click Open.

| Red Motion De | tector                                                                        |  | _ |  | × |  |  |  |  |  |
|---------------|-------------------------------------------------------------------------------|--|---|--|---|--|--|--|--|--|
| Specification | Specifications I/O Config Physical Config Thing Editor Programming Attributes |  |   |  |   |  |  |  |  |  |
| Open N        |                                                                               |  |   |  |   |  |  |  |  |  |
|               | Motion Detector (JavaScript)<br>* Motion Detector (Python)                    |  |   |  |   |  |  |  |  |  |

Then click on **main.js** in the Left Pane and click **Open**. This opens the code associated with the Motion Detector in the code edit window to the right.

| 🤻 Motion Detector                        | - 🗆 X                                              |
|------------------------------------------|----------------------------------------------------|
| Specifications I/O Config Physical Confi | Thing Editor Programming Attributes                |
| Motion Detector (JavaScript) - main.js   |                                                    |
| Open New Delete Rename Import            | Run Clear Outputs Help                             |
|                                          | Reload Copy Paste Undo Redo Find Replace Zoom: + - |
| main.js                                  | var DEACTIVATE TIMER = 5; // in seconds            |
| 2                                        |                                                    |
| 3                                        | <pre>var current_time = 0;</pre>                   |
| 4                                        |                                                    |
|                                          | <pre>* function setup() {</pre>                    |
|                                          |                                                    |
|                                          | <pre>v IoEClient.setup({</pre>                     |
| 8                                        | -11                                                |
|                                          | * states: [{                                       |
| 10                                       |                                                    |
| 11                                       |                                                    |
| 12                                       |                                                    |
| 14                                       |                                                    |
| 15                                       |                                                    |
| 16                                       |                                                    |
| 10                                       |                                                    |

To select all the programming script, click in the code edit window and type **Ctrl+a** on the keyboard. Once all script is selected, click **Copy** in the code edit window menu.

| Motion [    | Detect | or (Java | Script) - r | nain.js    |                        |             |            |                |              |       | -    |         |         |      |
|-------------|--------|----------|-------------|------------|------------------------|-------------|------------|----------------|--------------|-------|------|---------|---------|------|
| Open        | New    | Delete   | Rename      | Import     |                        |             | 1          | -              |              |       | Run  | Clear C | Outputs | Help |
| <br>main.is |        | 1        |             |            |                        | 1           | Reload Co  | opy Paste      | Undo         | Redo  | Find | Replace | Zoom:   | + -  |
| main.js     |        |          | 1           |            | IVATE_TIMER            | = 5; //     | in second  | da             |              |       |      |         |         |      |
|             |        |          | 2           | var state  |                        |             |            |                |              |       |      |         |         |      |
|             |        |          | 3           | var curren | nt_time = 0;           | £2          |            |                |              |       |      |         |         |      |
|             |        |          | 4           | function a | internet 1             |             |            |                |              |       |      |         |         |      |
|             |        |          | 6           | runceron a | becup() [              |             |            |                |              |       |      |         |         |      |
|             |        |          | 7 *         | IOEC1:     | ient.setup(            | E           |            |                |              |       |      |         |         |      |
|             |        |          | 8           | 5          | pe: "Motion            | n Detecto   | r",        |                |              |       |      |         |         |      |
|             |        |          | 9 -         | 81         | tates: [{              |             |            |                |              |       |      |         |         |      |
|             |        |          | 10          |            | name: "Or              |             |            |                |              |       |      |         |         |      |
|             |        |          | 11          |            | type: "be<br>controlle |             | 220        |                |              |       |      |         |         |      |
|             |        |          | 13          | 31         |                        | abre: rei   | ae.        |                |              |       |      |         |         |      |
|             |        |          | 14          | ));        | 13                     |             |            |                |              |       |      |         |         |      |
|             |        |          | 15          | 0.125      |                        |             |            |                |              |       |      |         |         |      |
|             |        |          | 16          | state      | = restoreP:            | roperty("   | state", (  | 0);            |              |       |      |         |         |      |
|             |        |          | 17          | setSta     | ate (state);           |             |            |                |              |       |      |         |         |      |
|             |        |          | 18          | ł          |                        |             |            |                |              |       |      |         |         |      |
|             |        |          | 19          | Function . | restoreProp            |             |            | defeniet.      | Zo Zotovik ( |       |      |         |         |      |
|             |        |          | 21 -        |            | rescorerrop            | erey (prop  | erežuane.  | , derautes     | varue)       |       |      |         |         |      |
|             |        |          | 22          | 1C         | alue = getDe           | eviceProp   | erty(get)  | Name(), pr     | ropertyNa    | ame); |      |         |         |      |
|             |        |          | 23 -        |            | (value                 |             |            |                |              |       |      |         |         |      |
|             |        |          | 24          |            | f ( typeof(            |             |            | "number" )     | 1            |       |      |         |         |      |
|             |        |          | 25          |            | value = 1              | Number (va  | lue);      |                |              |       |      |         |         |      |
|             |        |          | 26<br>27    |            | tDevicePro             | on the loss | Name ()    | n non o stadio |              | 101.0 |      |         |         |      |
|             |        |          | 28          |            | turn value             |             | name (7, 1 | propercyna     | une, valu    | ue);  |      |         |         |      |
|             |        | 4        | 29          | 1          | reader value,          | 2.6         |            |                |              |       |      |         |         | ×    |

Close the motion detector configuration window.

c. Paste copied code to the security camera IoT device.

Open the Security Camera window and select the **Programming** tab if not already selected.

Click the **New** project button above the left pane.

| Security Camera                                                                           |          |          |        |         |              |             |            |  | _ | > |
|-------------------------------------------------------------------------------------------|----------|----------|--------|---------|--------------|-------------|------------|--|---|---|
| Specifications I/                                                                         | O Config | Physical | Config | Desktop | Thing Editor | Programming | Attributes |  |   |   |
| No Project Opened Open New Delete Rename Import Install to Desktop Run Clear Outputs Help |          |          |        |         |              |             |            |  |   |   |
| Blink (JavaScrip<br>com.cisco.mqttl<br>com.cisco.mqtt                                     | broke    |          |        |         |              |             |            |  |   |   |

This opens the Create Project window.

| 🥐 Security Camera                                                                                                   |                                                                                                    | – 🗆 X                                     |
|----------------------------------------------------------------------------------------------------|----------------------------------------------------------------------------------------------------|-------------------------------------------|
| Specifications I/O Config Physical                                                                                  | Config Desktop Thing Editor Programming                                                                                                    | Attributes                                |
| No Project Opened<br>Open New Delete Rename Im<br>Blink (JavaScript)<br>com.cisco.mqttbrokk<br>com.cisco.mqttclient | port                                                                                                    | Install to Desktop Run Clear Outputs Help |
|                                                                                                    | Create Project<br>Enter a project name and select the provide<br>Name: New Project<br>(a) Template<br>Empty - JavaScript<br>(c) Global Script Project<br>MQTT Broker - (Python)<br>Create | >ject type.                               |
| Serial Outputs                                                                                                    |                                                                                                    |                                           |

In the Create Project window, create a new programming project named Security Camera by typing Security Camera in the **Name** box and clicking **Create**.

| Create Project X                                                           |
|----------------------------------------------------------------------------|
| Enter a project name and select the project type.<br>Name: Security Camera |
| Template                                                                   |
| Empty - JavaScript 🔹                                                       |
| 🔿 Global Script Project                                                    |
| MQTT Broker - (Python) 🔻                                                   |
|                                                                            |
| Create Cancel                                                              |

To view the new project just created click on the .. in the left pane and click **Open**.

| Security Camera                          |                 |                     |               |                      | >                      |
|------------------------------------------|-----------------|---------------------|---------------|----------------------|------------------------|
| Specifications I/O Config                | Physical Config | Desktop Thing Edito | r Programming | Attributes           |                        |
| Security Camera (Java<br>Open New Delete |                 |                     |               | Install to Desktop F | Run Clear Outputs Help |

Notice there is now a Security Camera (JavaScript) project in the left pane. Click on Security Camera project and click **Open**.

| 🌾 Security Can         | nera                                                       |          |        |         |              |             |                    |     | -          |        | ×   |
|------------------------|------------------------------------------------------------|----------|--------|---------|--------------|-------------|--------------------|-----|------------|--------|-----|
| Specifications         | I/O Config                                                 | Physical | Config | Desktop | Thing Editor | Programming | Attributes         |     |            |        |     |
| No Project<br>Open Nev |                                                            | Rename I | mport  |         |              |             | Install to Desktop | Run | Clear Outp | outs H | elp |
| com.cisco.r            | Script)<br>amera (Javas<br>ngttbroker (F<br>ngttclient (Py | Python)  |        |         |              |             |                    |     |            |        |     |

Now click main. js and click Open.

| 🖗 Security Camera                                              | - 🗆 X                                     |
|----------------------------------------------------------------|-------------------------------------------|
| Specifications I/O Config Physical Config Desktop Thing Editor | Programming Attributes                    |
| Security Camera (JavaScript)<br>Open New Delete Rename Import  | Install to Desktop Run Clear Outputs Help |
| main.js                                                        |                                           |
|                                                                |                                           |

You can now paste the copied code from the Motion Detector into the code edit window on the right.

Click in the code edit window and click on the **Paste** button to paste in the copied code.

| Open New    | Delete | Rename              | Import Install to Desktop Run Clear Outputs                        | Help |
|-------------|--------|---------------------|--------------------------------------------------------------------|------|
| <br>main.js | ^      |                     | Reload Copy Paste Undo Redo Find Replace Zoom: +                   | •    |
| nannja      |        |                     | <pre>var DEACTIVATE_TIMER = 5; // in seconds</pre>                 | 1    |
|             |        |                     | <pre>var state = 0;<br/>var current time = 0;</pre>                |      |
|             |        | 4                   | var currenc_crme = 0,                                              |      |
|             |        | 5 -                 | <pre>function setup() {</pre>                                      |      |
|             |        | 6                   |                                                                    |      |
|             |        | 7 *                 | IoEClient.setup({                                                  |      |
|             |        | 8<br>9 <del>-</del> | type: "Motion Detector",<br>states: [{                             |      |
|             |        | 10                  | name: "On",                                                        |      |
|             |        | 11                  | type: "bool",                                                      |      |
|             |        | 12                  | controllable: false                                                |      |
|             |        | 13                  | 31                                                                 |      |
|             |        | 14<br>15            | });                                                                |      |
|             |        | 16                  | <pre>state = restoreProperty("state", 0);</pre>                    |      |
|             |        | 17                  | setState(state);                                                   |      |
|             |        | 18                  | }                                                                  |      |
|             |        | 19                  |                                                                    |      |
|             |        | 20<br>21 -          | <pre>function restoreProperty(propertyName, defaultValue) f</pre>  |      |
|             |        | 22                  | <pre>var value = getDeviceProperty(getName(), propertyName);</pre> |      |
|             |        | 23 -                | if ( !(value === ""    value == "undefined") ){                    |      |
|             |        | 24                  | <pre>if ( typeof(defaultValue) == "number" )</pre>                 |      |
|             |        | 25                  | <pre>value = Number(value);</pre>                                  |      |
|             |        | 26<br>27            | <pre>setDeviceProperty(getName(), propertyName, value);</pre>      |      |
|             |        | 28                  | return value;                                                      |      |
|             | $\sim$ | 29                  | }                                                                  | 1    |

### Step 4: Edit the security camera programming code

The code copied from the Motion Detector needs to be edited to change the type to Security Camera Click on the line that identifies the device and change the name.

| 7 - | IoEClient.setup({        |
|-----|--------------------------|
| 8   | type: "Motion Detector", |
| 9 - | states: [{               |
| 10  | name: "On",              |
| 11  | type: "bool",            |
| 12  | controllable: false      |
| 1.0 | 2.2                      |

Change "Motion Detector" to "Security Camera"

| 7 - | IoEClient.setup({        |
|-----|--------------------------|
| 8   | type: "Security Camera", |
| 9 * | states: [{               |
| 10  | name: "On",              |
| 11  | type: "bool",            |
| 12  | controllable: false      |
| 1.0 | 11                       |

Run the program by clicking on the **Run** button.

| Security Camera (JavaScript) - main.js<br>Open New Delete Rename Import<br><br>main.js<br>1 var DEACTIVATE_TIMER = 5; // in<br>2 var state = 0;<br>3 var current_time = 0;<br>4<br>5 ~ function setup() {                                                                                                    |                                                                                                    |
|----------------------------------------------------------------------------------------------------|----------------------------------------------------------------------------------------------------|
| <pre>main.js 1 var DEACTIVATE_TIMER = 5; // in 2 var state = 0; 3 var current_time = 0; 4 5 function setup() { 6</pre>                                                                                                    |                                                                                                    |
| <pre>7 V IoEClient.setup{{ 8 type: "Security Camera", 9 v states: [{ 10 name: "On", 11 type: "bool", 12 controllable: false 13 }] 14 }); 15 16 state = restoreProperty("stat 17 setState(state); 18 } 19 20 function restoreProperty(propert 21 v { 22 var value = getDeviceProperty(propert 23 v if ( !(value === ""    value 24 if ( typeof(defaultValue 25 value = Number(value 26 value = Number(value 26 value = Number(value 26 value = Number(value 27 setDeviceProperty(getNam 28 return value; 29 } Serial Outputs</pre> | <pre>te", 0);<br/>yName, defaultValue)<br/>y(getName(), propertyName);<br/>== "undefined") ){<br/>} == "number" )</pre> |

Close the Security Camera configuration window.

## Part 2: Test Modified Thing

#### Step 1: Access the Registration Server from the Tablet PC.

Click on the Tablet-PC to open the configuration window. Click on the **Desktop** tab, and select the **Web Browser** icon.

In the web browser window type in the URL of the registration server 192.168.0.106 and click **Go**. In the Registration Server Login window type in the following credentials and click **Sign In**.

| Tablet PC1                                     | —  |      | ) |
|------------------------------------------------|----|------|---|
| Physical Config Desktop Programming Attributes |    |      |   |
| Web Browser                                    |    |      | Х |
| < > URL http://192.168.0.106                   | Go | Stop |   |
| Registration Server Login                      |    |      | ^ |
| Username: cisco                                |    |      |   |
| Password: ••••••                               |    |      |   |
| Sign In                                        |    |      |   |

In the Server-Devices Window click on the Security Camera to expand the device information. Notice the Security Camera is On but not activated.

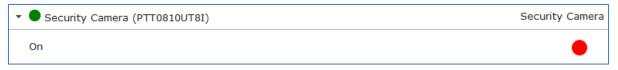

#### Step 2: Activate the Security Camera.

Move the Tablet configuration window out of the way but still visible so that the Packet Tracer workspace is visible.

Hold down the Alt key on the keyboard and move the mouse curser over the Security Camera icon.

Notice the icon will change to the image used as the activated icon and the Security Camera status changes to activated indicated by the green dot in the Server-Devices list on the Registration Server.

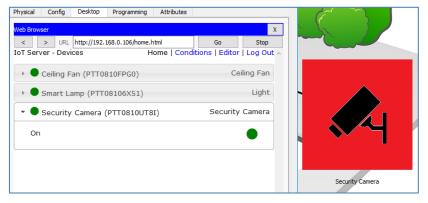

#### Step 3: Experiment.

Experiment by adding other types of IoT devices and editing the programming of those devices to perform different functions.

#### Step 4: Close Packet Tracer.